# **¿Cómo comprar** un certificado digital en Acepta?

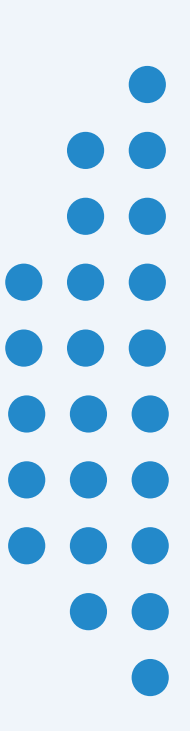

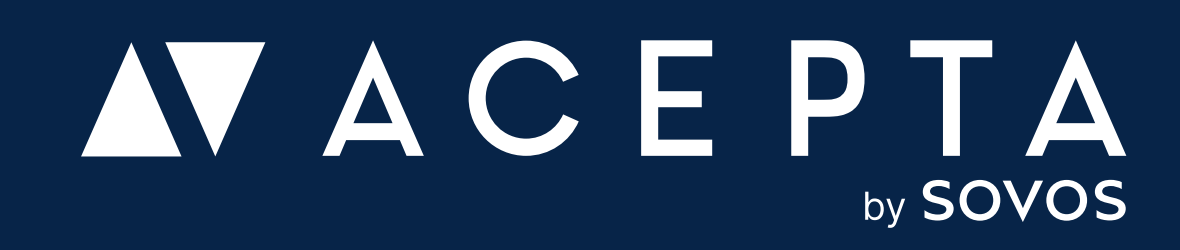

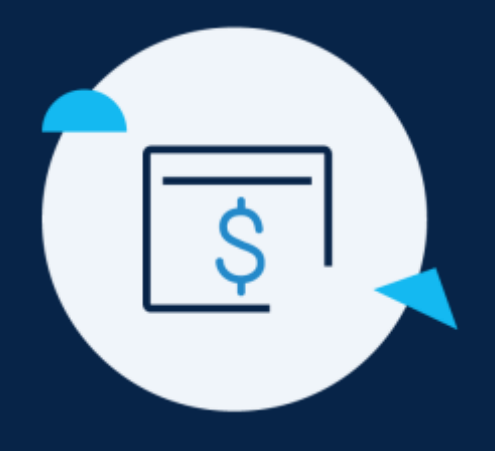

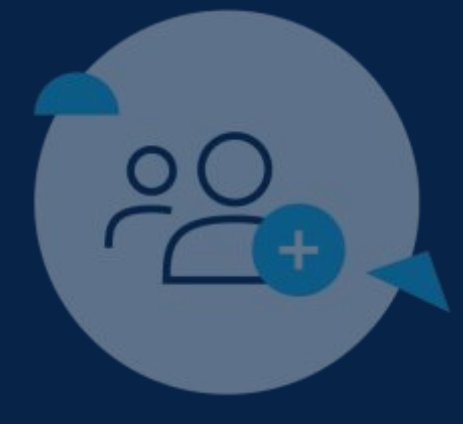

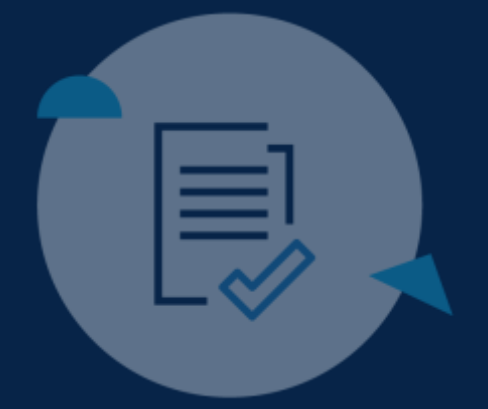

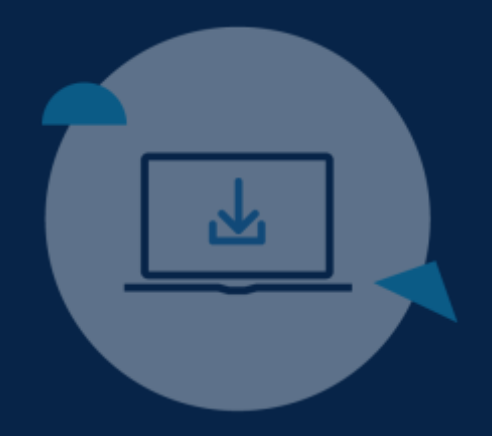

### 1º Paso

# Compra tu certificado digital

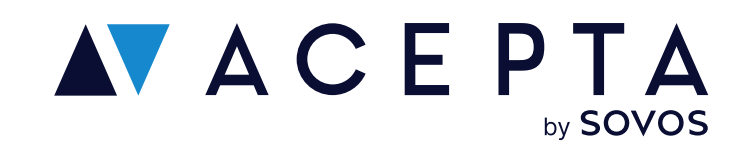

# Ingresa en<br>Acepta.com/pe

Ingresa en nuestro sitio web acepta.com/pe/ y selecciona "Certificado digital" desde el menú o en la sección productos.

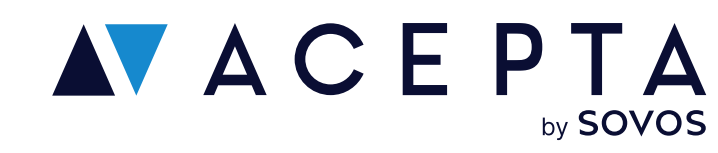

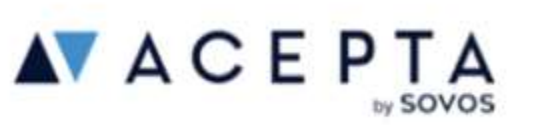

### Certificado digital

Firma avanzada Blog Centro de ayuda

**Acceso clientes** 

### Elige experiencia local<br>y confiabilidad, elige Acepta

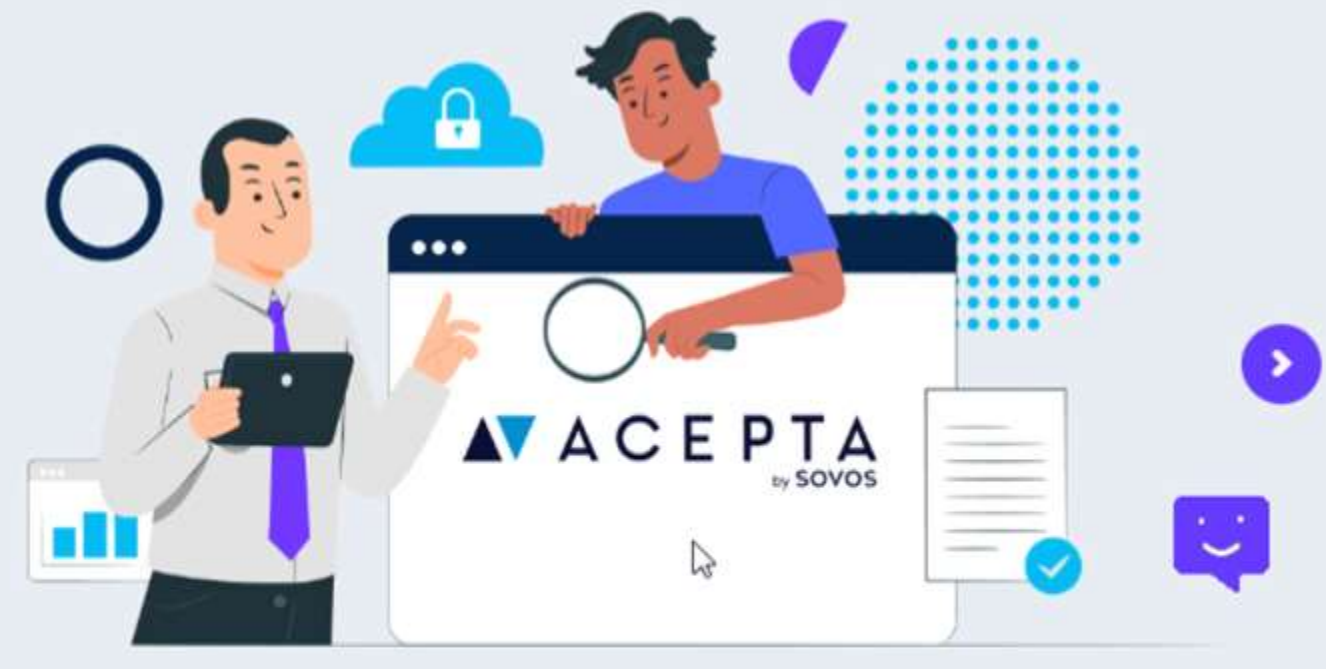

**Sobre nosotros** 

 $\bullet$ 

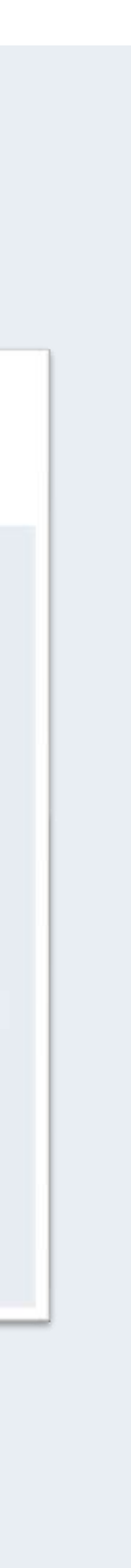

En la página de producto, podrás elegir entre 1, 2 o 3 años de vigencia.

La vigencia es el periodo durante el cual podrás usar y firmar tus documentos.

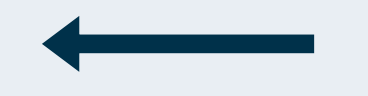

# **Elige la vigencia de tu certificado digital**

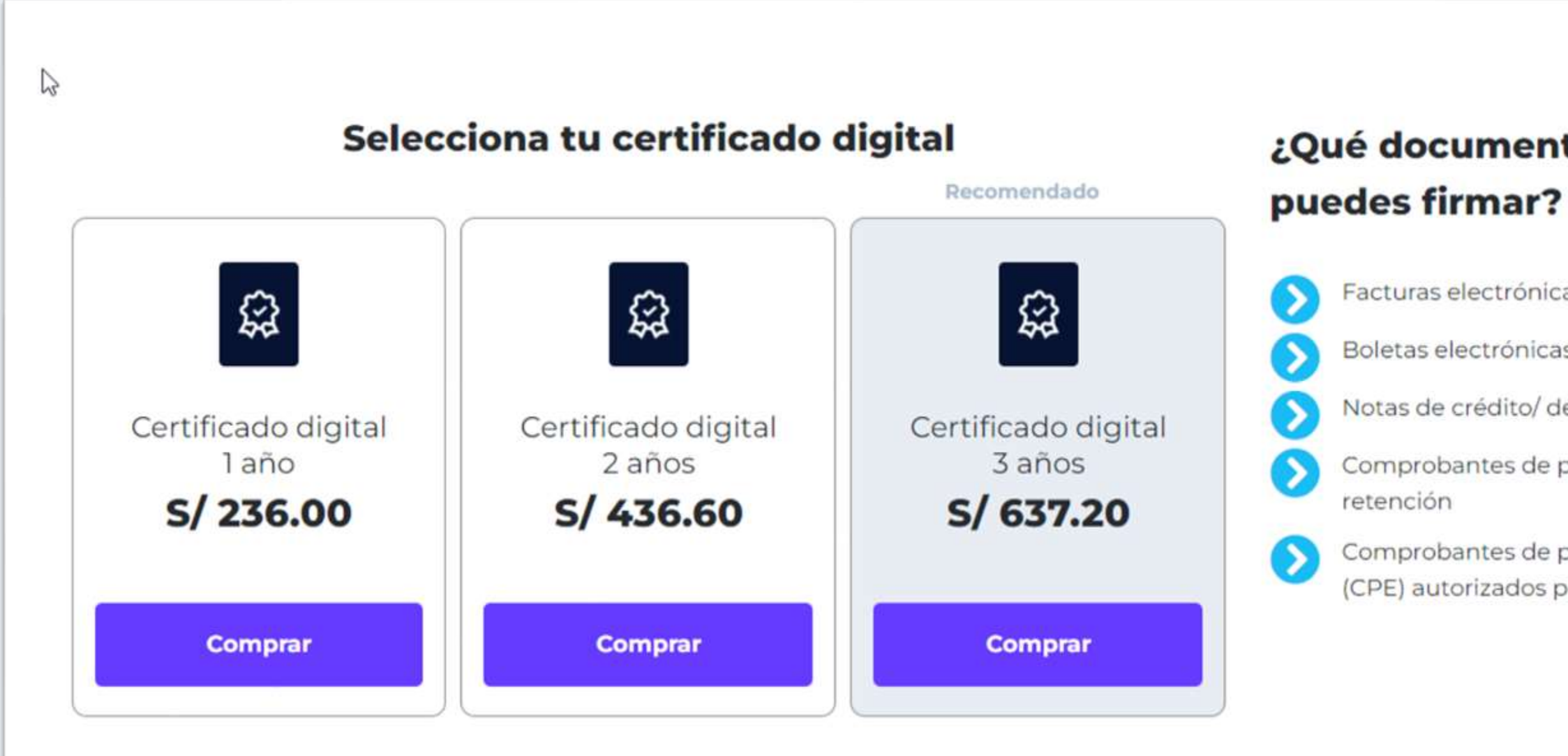

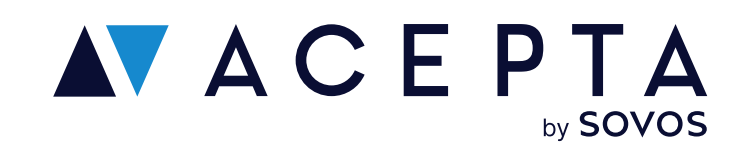

### ¿Qué documentos

Facturas electrónicas

Boletas electrónicas

Notas de crédito/ débito

Comprobantes de percepción /

Comprobantes de pago electrónico (CPE) autorizados por la SUNAT

### **Elige el tipo de usuario**

Certificado digital **Certificado SUNAT** para persona natural con negocio

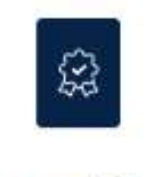

1 Año

**Certificado digital** Certificado SUNAT para persona natural con negocio

Permite firmar documentos XML según los estándares que SUNAT exige en el Perú para emitir comprobantes de pago electrónicos como facturas, boletas, notas de crédito y débito así como comprobantes de percepción y retención.

### Selecciona el tipo de producto

Certificado SUNAT para persona natural con negocio

Certificado SUNAT para persona jurídica o representante legal

Vigencia de l'Ano (S/ 200.00)

### **IGV 18%**

Cantidad  $-1$  +

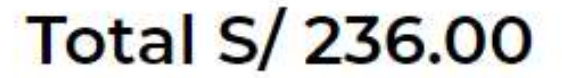

Comprar

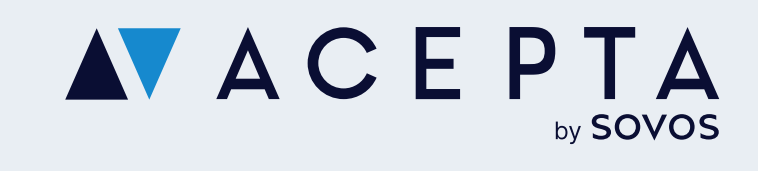

En la ficha de producto debes:

**1.-** Escoger el tipo de usuario que más se acomode a tus necesidades.

- Certificado SUNAT para persona natural con negocio.
- Certificado SUNAT para el representante legal de la empresa.

**2.-** Confirmar o cambiar la vigencia de tu certificado digital

**3.-** Seleccionar la cantidad de certificados digitales que necesitas

### **Crea tu cuenta Acepta**

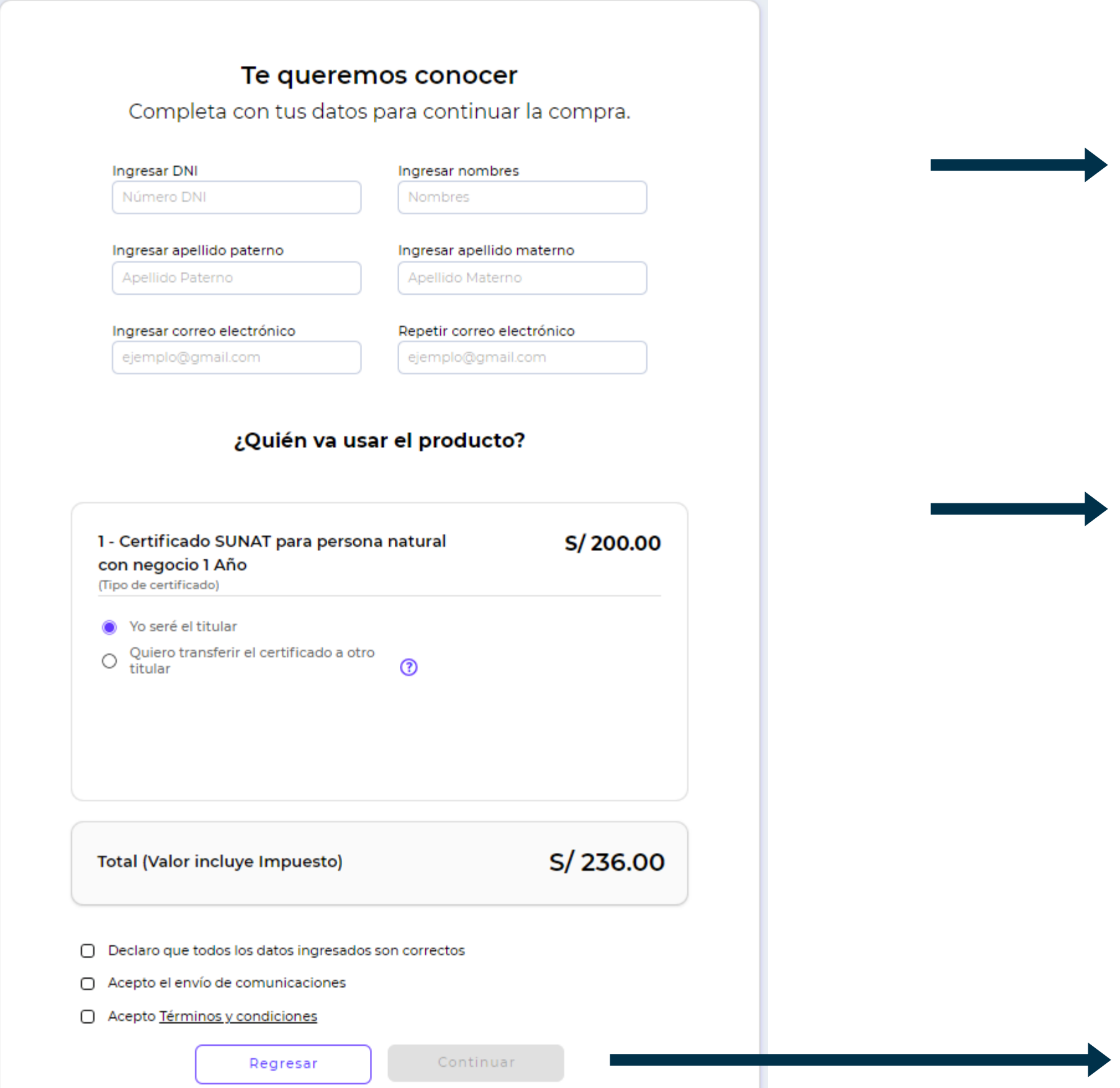

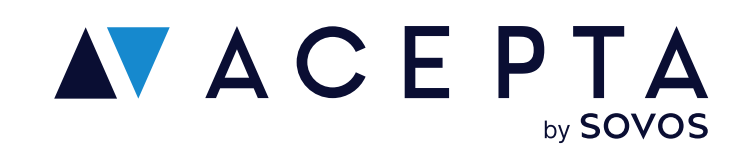

En el formulario "Te queremos conocer", deberás ingresar los datos del titular de la cuenta. Estos datos son importantes porque te permitirán continuar con el registro de tu cuenta Acepta en los pasos posteriores.

En la sección "¿Quién usará el producto?", puedes escoger si tú usarás el certificado digital o se lo vas a transferir a un tercero. Para este último caso deberás agregar los datos esta persona.

Recuerda: Debes ingresar los datos de una persona y NO de una empresa. Si necesitas firmar facturas o comprobantes de pago electrónicos de una empresa, el certificado digital debe estar a nombre del representante legal.

Completa los datos y haz clic en "Continuar"

# **Elige tu comprobante de pago**

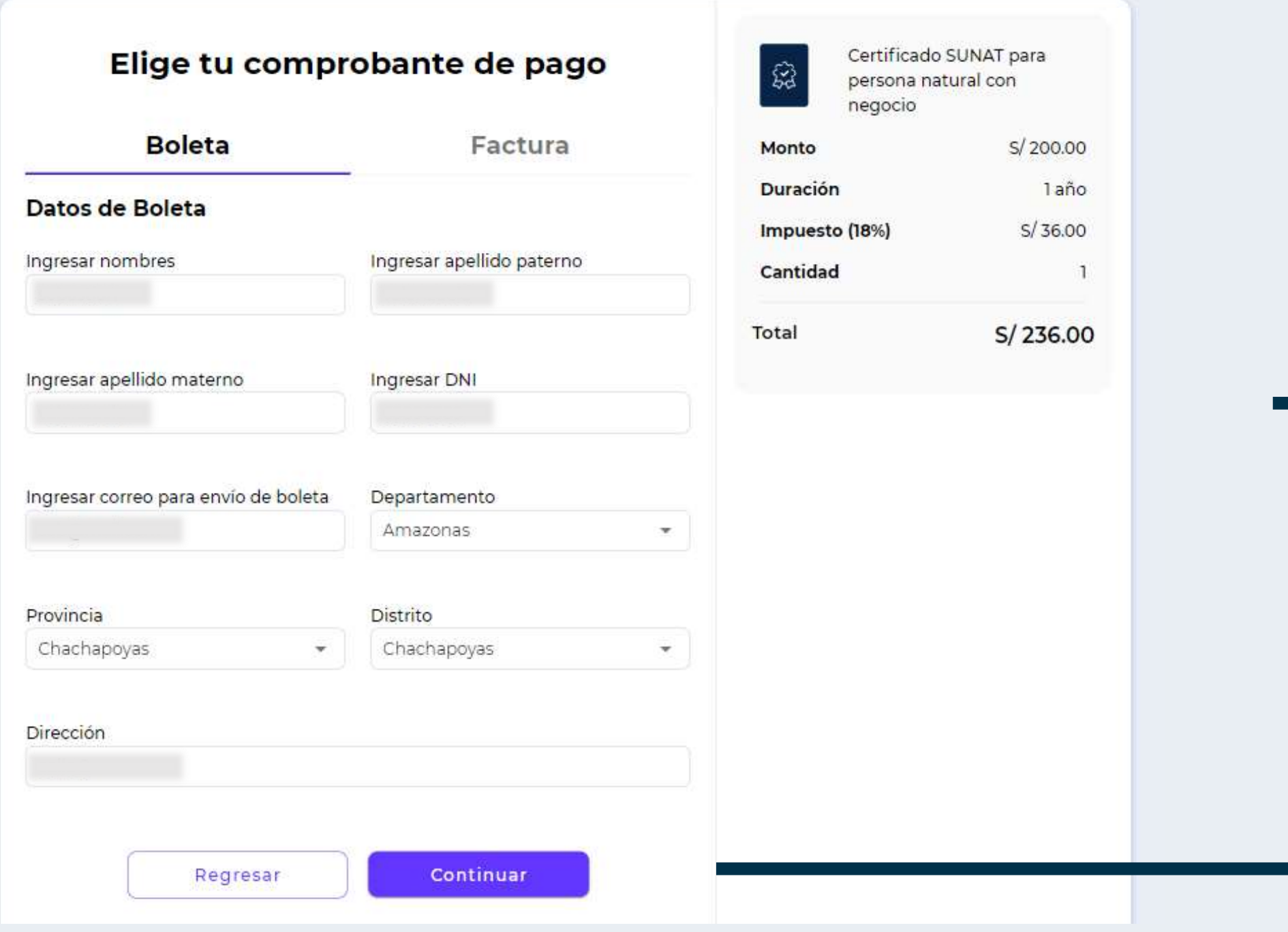

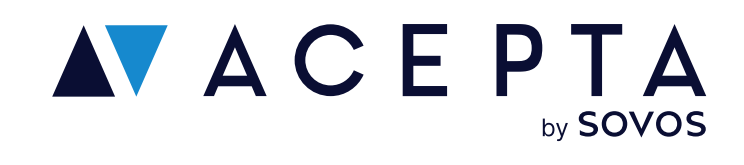

Una vez completados los datos, debes escoger el comprobante de pago: Boleta o factura.

Completa los datos y haz clic en "Continuar"

# **Confirmación de la compra**

Confirma que tus datos y el producto sean correctos

Haz clic en "Pagar"

Serás redireccionado a **Mercado pago**

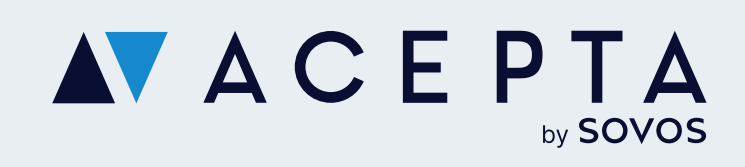

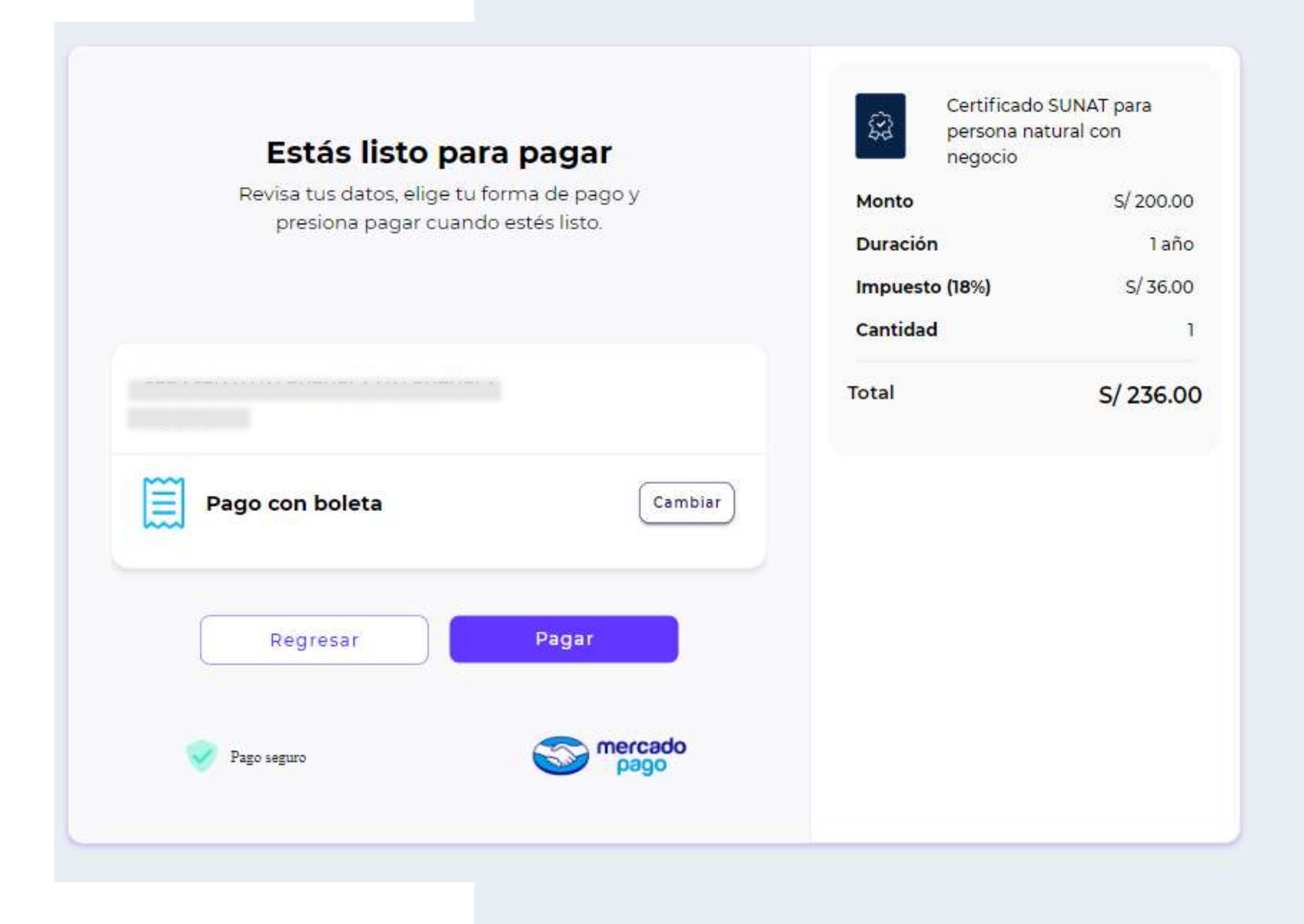

### **Compra exitosa**

Una vez realizado el pago en la plataforma Mercado Pago, volverás la página de compra exitosa de Acepta, en donde encontrarás el detalle del producto que compraste y la invitación a que sigas con el paso 2: Iniciar sesión con Identidad Digital

Haz clic en "Iniciar sesión con Identidad Digital" para registrar el certificado digital a nombre de un titular.

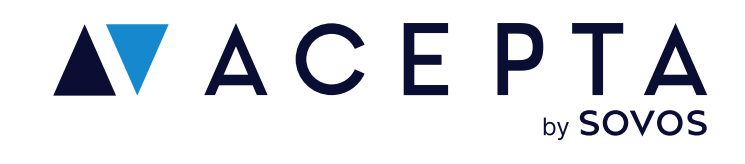

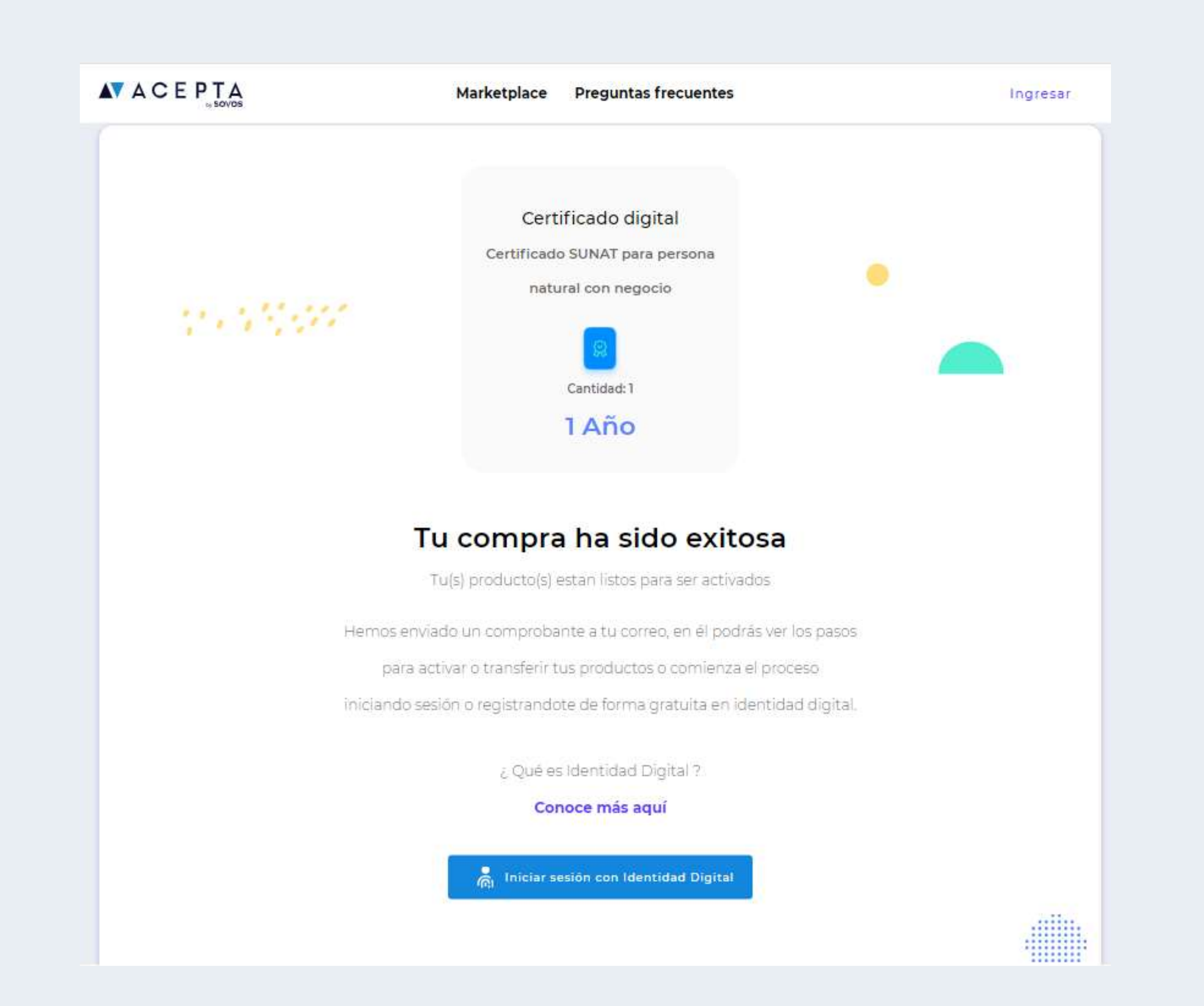

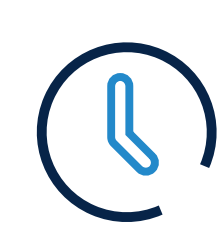

 $\overline{\phantom{a}}$ 

Soporte: soporte.stupendo.com/

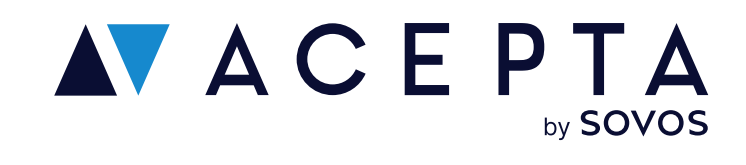

### **Canales de soporte**

Horario: Lunes a viernes de 09:00 a 18:00 hrs

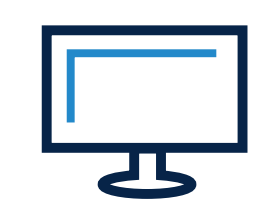

eMail: soporte-acepta@sovos.com

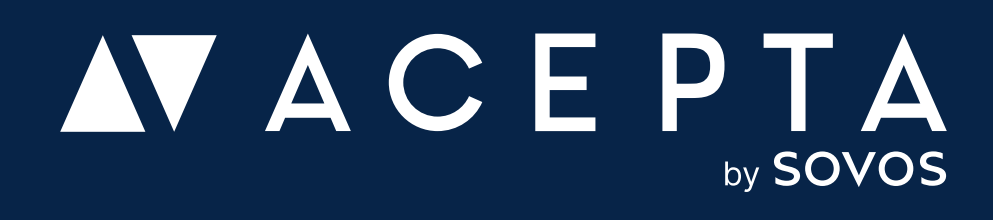